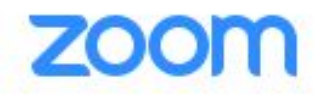

If you are experiencing issues during Zoom meetings (the screen is going black, students can not see their teacher), please try the following steps to "reset" your device and enhance the connection to Zoom. You can follow the steps listed or open the links to see visual guides for each process.

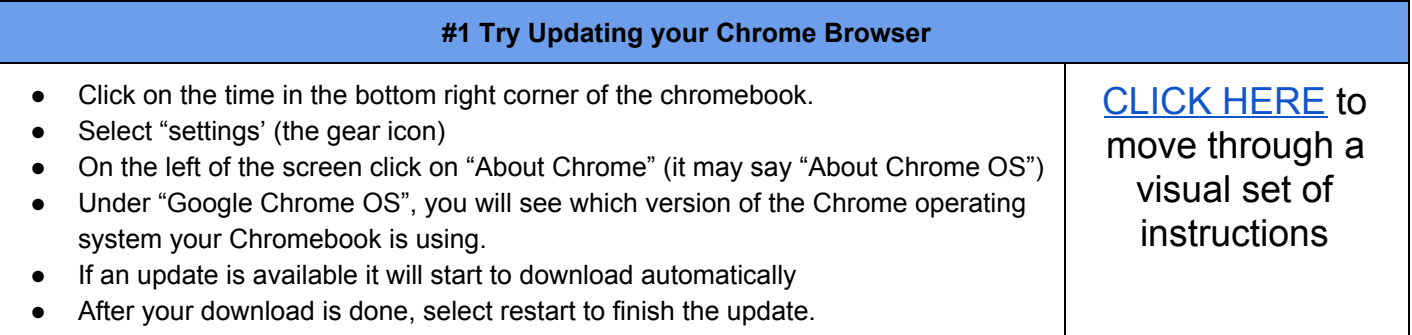

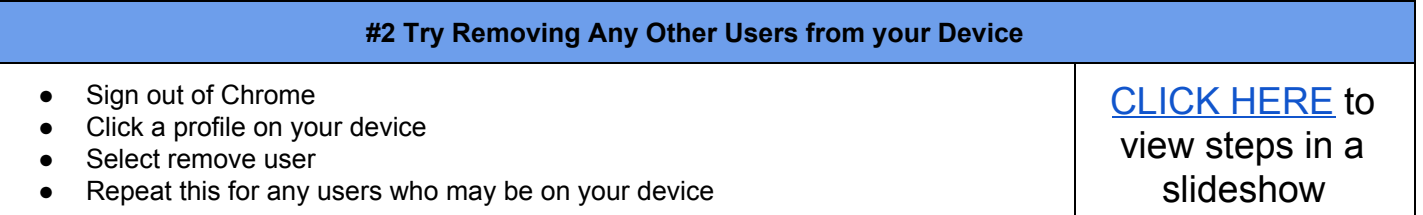

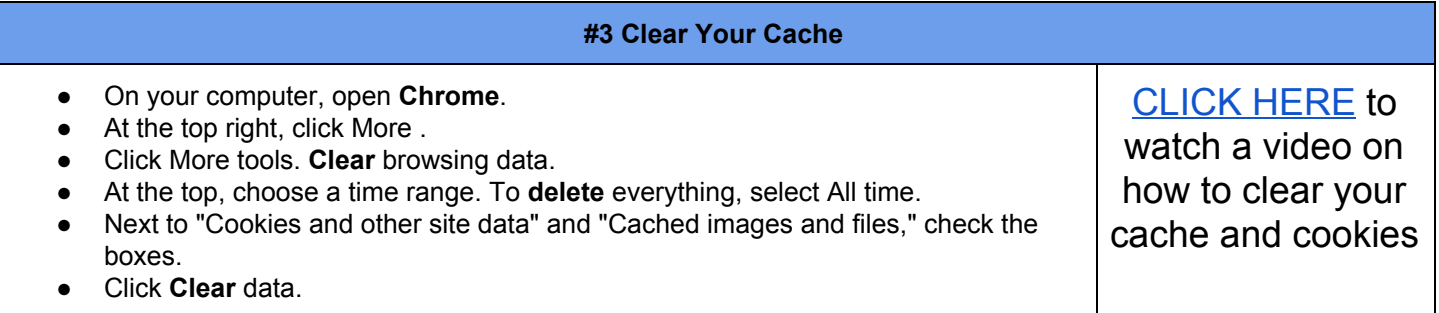

## **#4 Restart**

● If you have not already done so, restart the device and try to login to Schoology again. Do this by clicking on the time and selecting "restart" (the power button) or press and hold the power button on the keyboard. Once you restart, if schoology does not pop up as a tab in your browser (Chrome) go to burlesonisd.schoology.com to log in.

Please note: When you go to a Zoom meeting by clicking on the "join" button in Schoology, you should see one of the following prompts.

## Prompt 1: *Please wait for the host to start the meeting.*

This means the teacher is not in the Zoom meeting at that time. If it is after the start time, wait or email the teacher to ensure you have not missed the meeting. Sometimes, if the meeting is over and you try to get into the meeting you will see this prompt, but it could be the teacher is not there because the meeting has concluded.

## Prompt 2: *Please wait, the meeting host will let you in soon.*

This means the teacher is in the Zoom meeting and you are now in the waiting room. Teachers will have to let students into Zoom meetings as an additional security measure. Teachers are asked to check the waiting room periodically to ensure they let students in who may have lost the Zoom connection and have returned to the meeting.